Élections simultanées européennes, fédérales

et régionales du 9 juin 2024

# GU\_Guide Utilisateur

# MA3X

 $ibz$ 

Encodage des données de contacts pour l'organisation des élections (Gestion des informations des communes)

Audience : IBZ

ibz Direction des Elections https://www.elections.fgov.be

FR - Version

# Table des matières

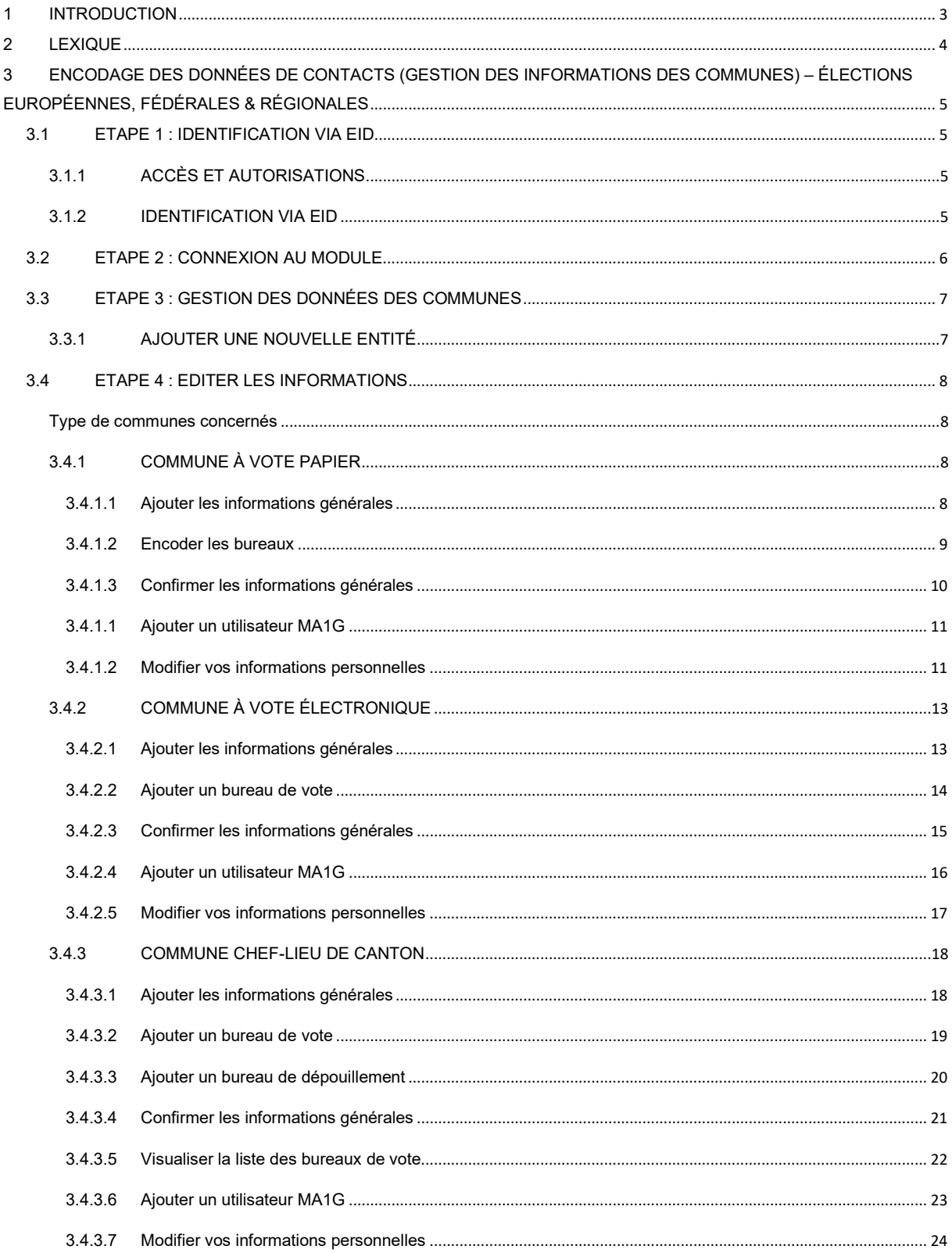

# 1 INTRODUCTION

#### Les élections simultanées européennes, fédérales & régionales auront lieu le 9 juin 2024

L'objectif principal de ce module est de centraliser l'ensemble des coordonnées de contact pour les différents intervenants qui jouent un rôle actif dans l'organisation des élections. De plus, ce module permettra la gestion des adresses de bureaux principaux, de bureaux de vote et bureaux de dépouillement pour les différentes entités ainsi que l'ensemble des informations de contact (manuellement ou via importation)L'objectif étant de pouvoir consulter toutes ces données rapidement en vue de contacts divers (gestionnaire, back-up, ...) au sein des bureaux des différentes entités.

L'accès à ces informations sera conditionné en fonction du rôle et des responsabilités de chaque gestionnaire (et son back-up).

Globalement, la plate-forme se structure en 3 modes différents :

- (1) Gestion des bureaux principaux,
- (2) Gestion des informations liées aux communes,
- (3) Suivi et exportation des informations encodées.

Ce manuel abordera la deuxième structure, c'est-à-dire la gestion des informations générales des communes pour les bureaux principaux de chaque circonscription. Le but étant de pouvoir collecter et vérifier le nombre de bureaux de vote, des bureaux de dépouillement et le nombre d'électeurs inscrits par les différents responsables.

# 2 LEXIQUE

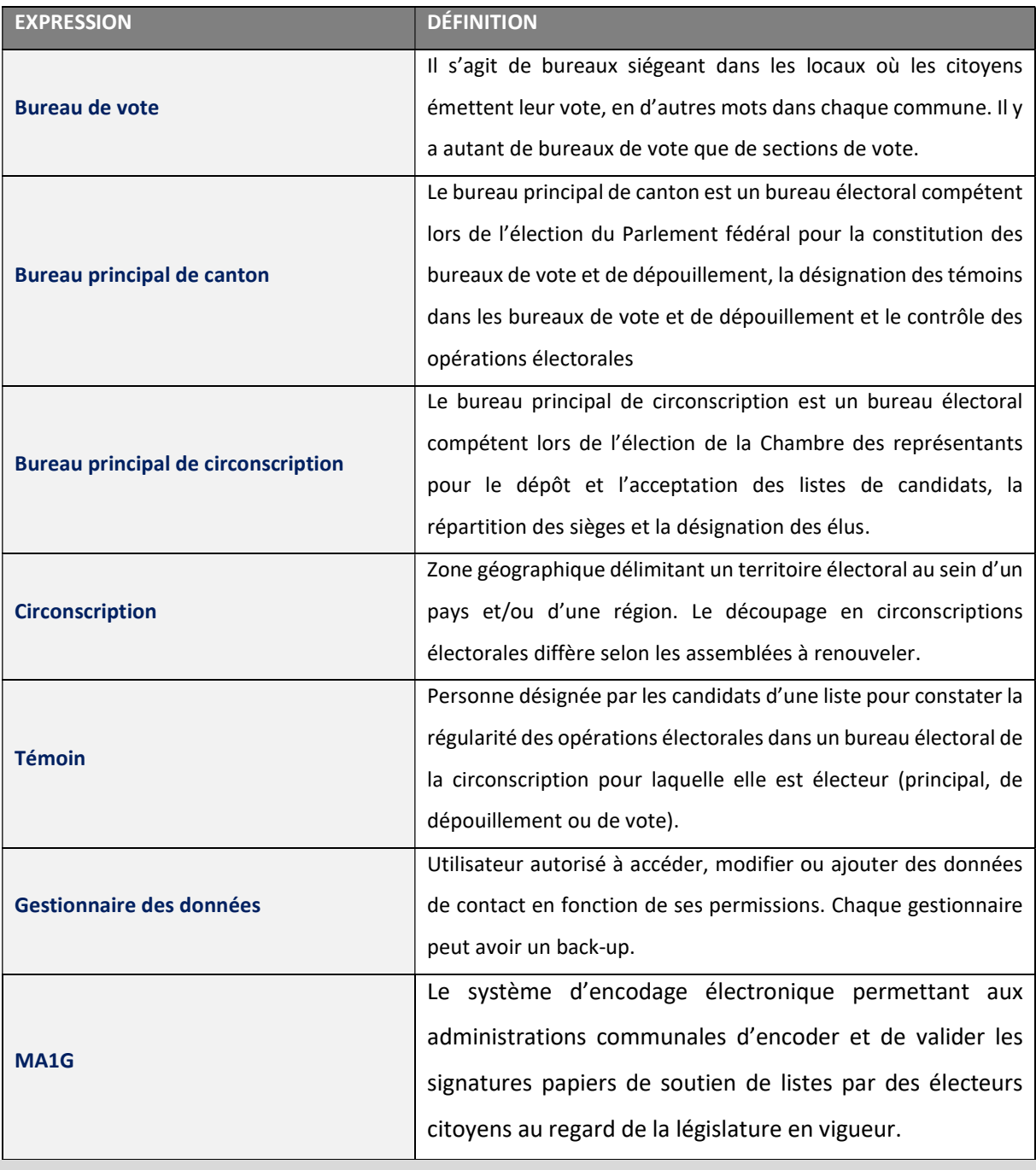

 $\mathbf{G}$ 

# 3 ENCODAGE DES DONNÉES DE CONTACTS (GESTION DES INFORMATIONS DES COMMUNES) – ÉLECTIONS EUROPÉENNES, FÉDÉRALES & RÉGIONALES

# 3.1 ETAPE 1 : IDENTIFICATION VIA EID

# 3.1.1 ACCÈS ET AUTORISATIONS

L'accès à ce module ne pourra se faire qu'après avoir reçu les autorisations nécessaires par les autorités compétentes (IBZ). Chaque utilisateur se verra attribuer un rôle particulier qui se traduira par des permissions plus ou moins étendues pour l'accès aux données de contact et à leur modification.

La première personne qui se connecte dans MA3X avec les codes de type GEOMXXXXX devient automatiquement 'gestionnaire' pour ce bureau. Les codes qui permettent au gestionnaire des données de s'encoder et de compléter les informations de la commune sont distribués par le pouvoir organisateur des élections. Ces codes sont de codes à usage unique. Dès leur utilisation, l'entité sera liée à l'identité du gestionnaire et celui-ci pourra se connecter/reconnecter à l'aide de sa carte d'identité eID.

#### 3.1.2 IDENTIFICATION VIA EID

L'accès à l'application MA3X) n'est possible qu'avec une identification avec une carte d'identité belge (eID) et l'introduction du code pin associé.

Pour utiliser l'identification sécurisée via eID, vous aurez besoin :

- $\checkmark$  D'un ordinateur de bureau ou portable
- $\checkmark$  D'une connexion Internet
- $\checkmark$  Du logiciel eID
- $\checkmark$  D'un lecteur de cartes eID
- $\checkmark$  De votre carte d'identité électronique (eID) et code PIN personnel
- $\checkmark$  De l'activation des certificats sur la carte d'identité électronique

## 3.2 ETAPE 2 : CONNEXION AU MODULE

L'accès en ligne au module d'encodage MA3X est possible à partir d'une URL communiquée par IBZ - Direction des Élections. En sélectionnant ce lien, vous serez redirigé vers une page de connexion où vous devez donner votre accord avec les conditions de traitement de vos données personnelles et cliquer sur le logo CSAM.

#### ECRAN CSAM :

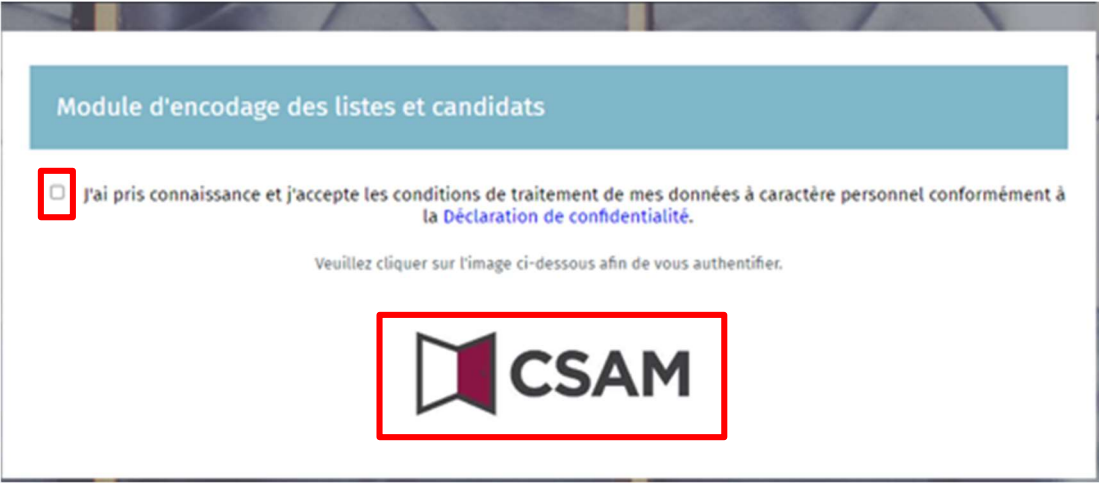

Finalisez ensuite la procédure connexion / authentification en utilisant votre carte d'identité électronique.

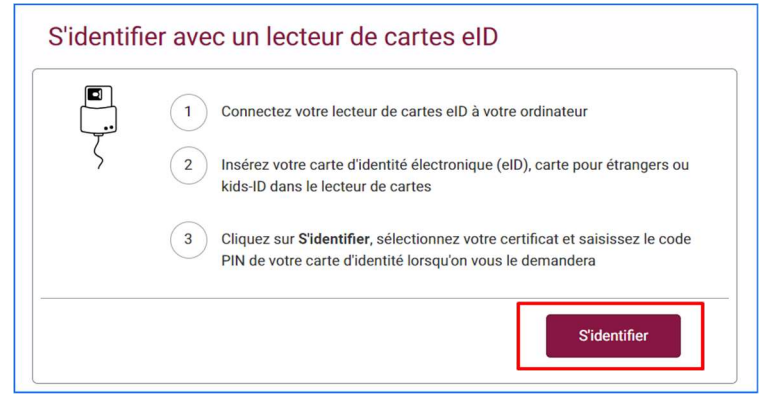

Une fois le processus d'authentification réalisé, vous accédez au module MA3X.

## 3.3 ETAPE 3 : GESTION DES DONNÉES DES COMMUNES

#### 3.3.1 AJOUTER UNE NOUVELLE ENTITÉ

Après avoir réalisé la procédure de connexion / authentification, vous accédez à l'interface qui reprend la liste des entités déjà ajoutées. Si aucune entité n'a encore été encodée, le système vous permet d'en ajouter une à l'aide du code de l'entité et du mot de passe qui vous ont été préalablement donnés.

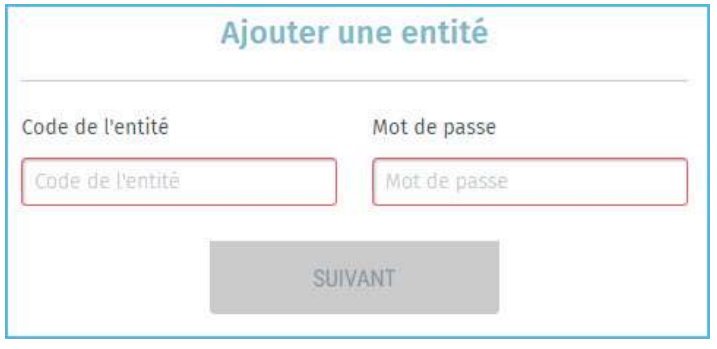

Lors de l'ajout d'une nouvelle entité, le système vous demande un complément d'identification concernant votre adresse e-mail, un numéro de téléphone et votre fonction. Ces informations obligatoires ne vous seront plus demandées par la suite mais il sera toujours possible de les modifier a posteriori.

À partir de ce même écran, le responsable d'entité peut désigner un éventuel back-up pour la gestion des données de contact. Il vous suffit de cliquer sur 'DÉSIGNER UN GESTIONNAIRE DES DONNÉES BACK-UP POUR CETTE ENTITÉ<sup>'</sup> et encoder le nom, le prénom et l'adresse e-mail du back-up. Ce responsable back-up recevra alors une notification par e-mail accompagnée d'un lien vers l'application. Pour rappel, celui-ci devra utiliser ses données d'identification (eID).

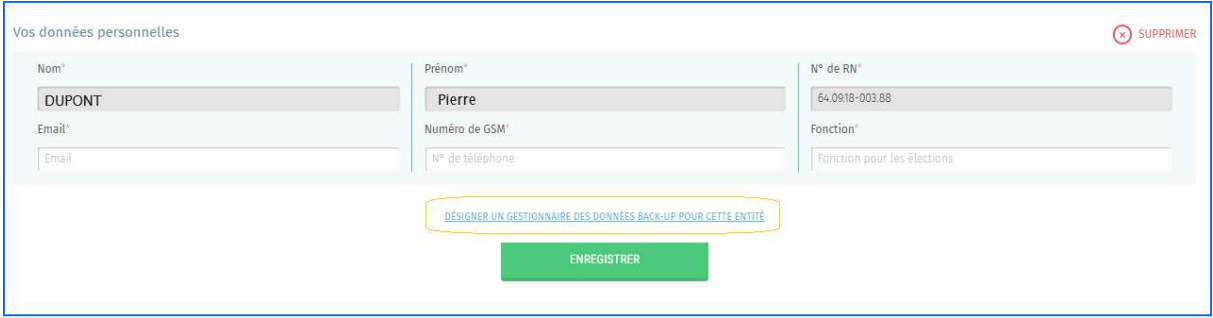

ATTENTION ! Le système ne permettra pas d'ajouter une entité déjà existante et liée à un autre responsable (et son éventuel back-up).

GU2024\_MA3X-IBZ-FR\_Gestion\_Informations\_Communes 7/24

# 3.4 ETAPE 4 : EDITER LES INFORMATIONS

TYPE DE COMMUNES CONCERNÉS

- $\checkmark$  Commune à vote papier
- Commune à vote électronique
- $\checkmark$  Commune chef-lieu de Canton (électronique/papier)

#### 3.4.1 COMMUNE À VOTE PAPIER

Une fois les données d'identification complétées, le système vous proposera d'éditer les données liées à votre commune dans le cadre du processus électoral. Ces informations seront ensuite consultées, au besoin, par les personnes autorisées. Tous les champs marqués d'un astérisque (\*) sont obligatoires :

## 3.4.1.1 Ajouter les informations générales

À partir de l'onglet « Informations générales », vous avez la possibilité d'ajouter les informations pour la commune concernée. Ces informations générales sont obligatoires.

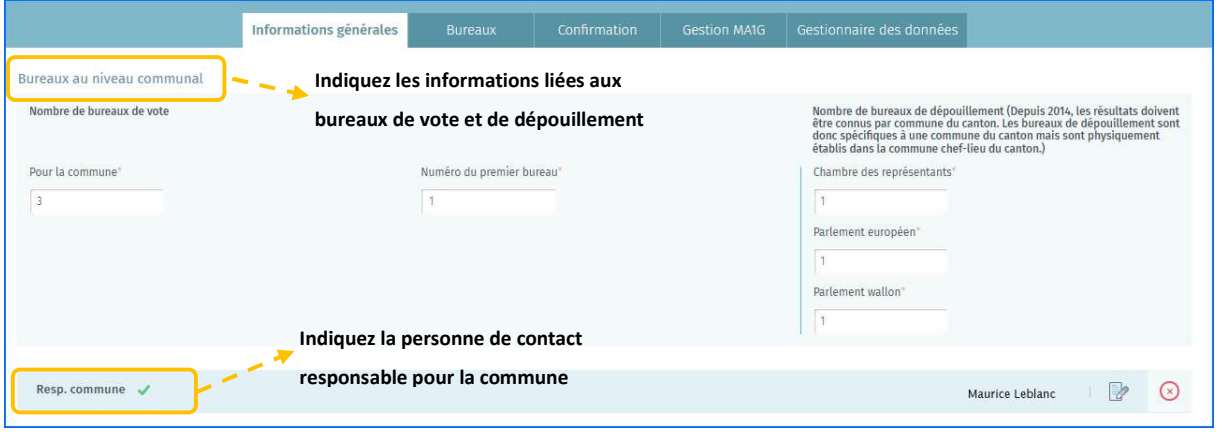

Note à propos des bureaux de dépouillement : depuis 2014, les résultats doivent être connus par commune du canton. Les bureaux de dépouillement sont donc spécifiques à une commune du canton mais sont physiquement établis dans la commune chef-lieu du canton.

#### 3.4.1.2 Encoder les bureaux

A partir de l'onglet « Bureaux », le système vous permet d'ajouter manuellement ou par importation les informations des bureaux de vote. Ici, la commune n'est pas commune chef-lieu de canton, le gestionnaire doit introduire le numéro du premier bureau de vote. La règle de numérotation des bureaux est la suivante : La numérotation commence par les bureaux de vote du chef-lieu du canton (ex : commune C de 1 à 16) suivis des bureaux de vote des autres communes dans l'ordre alphabétique (ex : commune A de 17 à 25 et commune B de 26 à 32). Elle commence par le numéro qui suit le numéro attribué au dernier bureau de vote du chef-lieu du canton.

Cliquez sur 'Ajouter' pour encoder manuellement un nouveau bureau de vote.

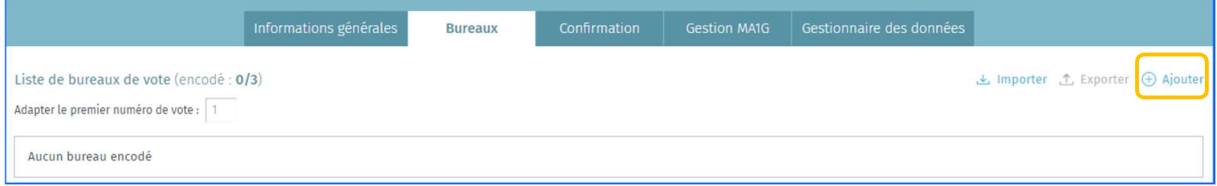

Dans l'écran d'encodage d'un bureau de vote, tous les champs marqués d'un astérisque \* sont obligatoires.

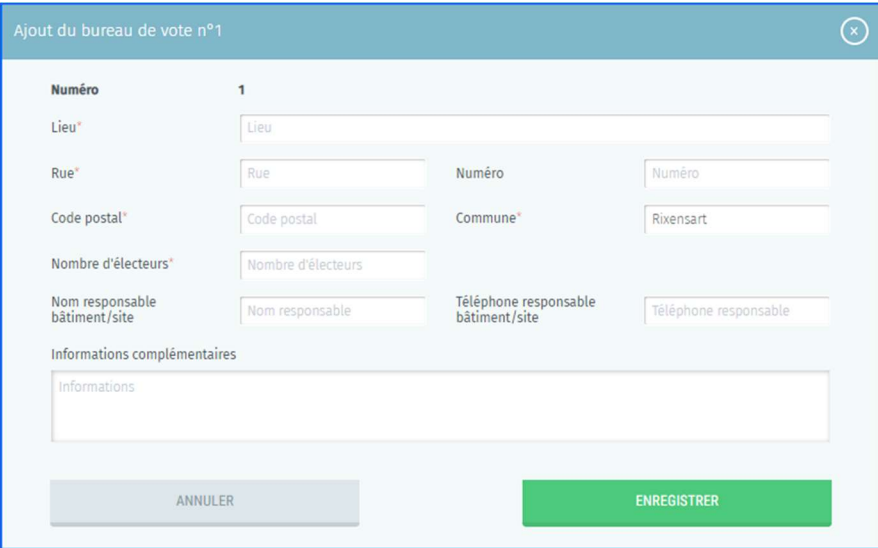

- $\checkmark$  Lieu : Il s'agit du lieu-dit où se trouve le bureau de vote (école, académie, maison communale, complexe sportif, salle communale, ...)
- $\checkmark$  Rue, Numéro, Code postal et Commune : Adresse exacte du bureau de vote
- $\checkmark$  Nombre d'électeurs : Nombre d'électeurs attendus dans ce bureau de vote
- $\checkmark$  Nom responsable bâtiment/site : Il s'agit de l'identité de la personne de contact sur place
- $\checkmark$  Téléphone responsable bâtiment/site : N° de tél. de la personne de contact sur place
- $\checkmark$  Informations complémentaires : Toutes informations utiles sur le lieu du bureau de vote et son accès.

Cliquez ensuite sur 'Enregistrer' pour sauvegarder vos données.

Il est également possible d'importer une liste complète des bureaux de vote à partir d'un fichier CSV. Vous trouverez toutes les instructions utiles pour cet import dans *l'Annexe 1* de ce manuel. Vous pouvez également exporter tous les bureaux de vote déjà saisis pour la commune concernée (fichier CSV).

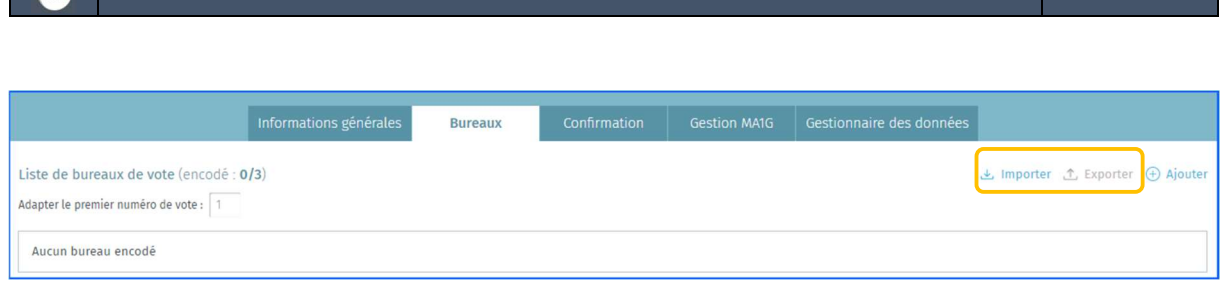

Élections simultanées européennes, fédérales et régionales 9 juin 2024

## 3.4.1.3 Confirmer les informations générales

 $\sim$ 

Une fois ces informations générales complétées, le gestionnaire ou toute autre personne mandatée doit confirmer celles-ci dans l'onglet « Confirmation » par le biais de la signature électronique. Le nom du signataire et sa fonction doivent être notifiés.

Le bouton « Signer » n'est affiché que quand tous les bureaux de vote sont encodés.

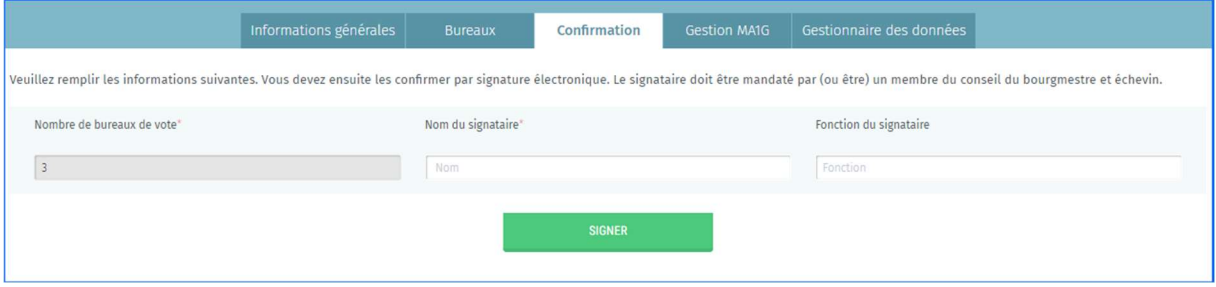

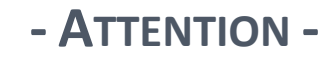

Au moment de confirmer les informations, le système effectuera un contrôle automatique de base sur les informations encodées par le gestionnaire. Si des erreurs sont constatées (informations manquantes ou incohérentes), le système vous affichera les *erreurs* (modification obligatoire) et/ou avertissements (modification facultative) qui reprendra les informations incorrectes.

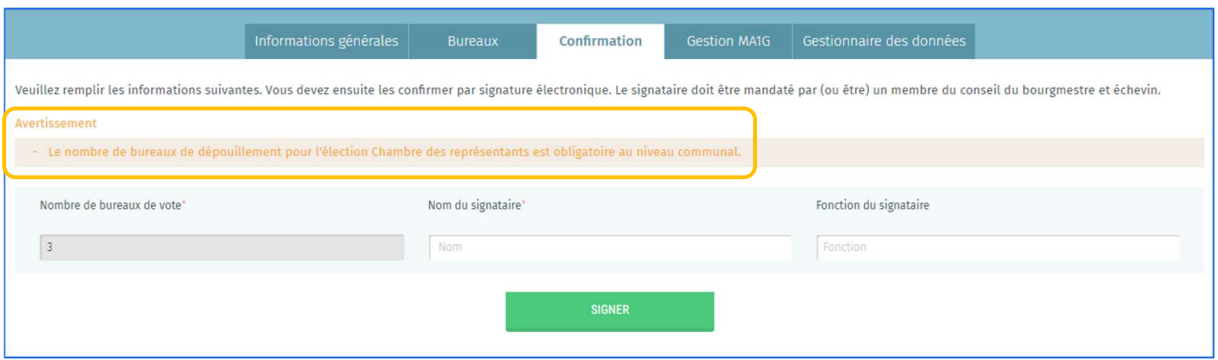

Une fois les informations confirmées par la signature électronique, il ne sera plus possible de modifier le nombre de bureaux de vote pour la commune. Vous pourrez cependant consulter à tout moment le rapport de confirmation signé (format PDF). En cas de modifications du rapport de confirmation après signature, il faudra contacter l'helpdesk.

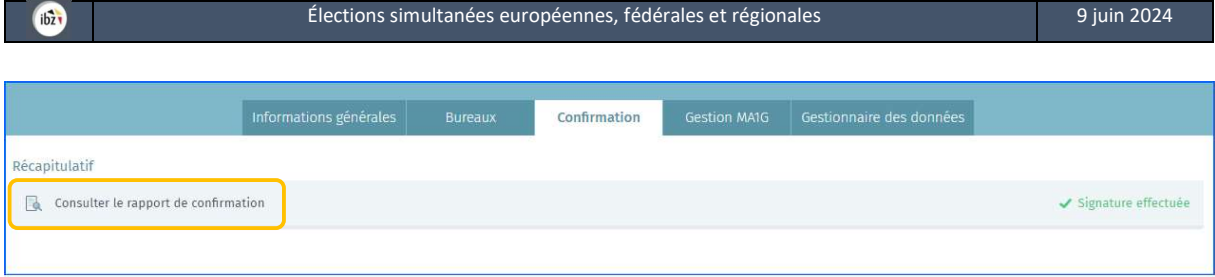

## 3.4.1.1 Ajouter un utilisateur MA1G

À partir de l'onglet « Gestion MA1G », le système vous permet d'ajouter un ou plusieurs utilisateurs du module MA1G. Pour rappel, MA1G est le système d'encodage électronique qui permet aux administrations communales d'encoder et de valider les signatures des électeurs-citoyens récoltées de manuellement (papier), au regard de la législature en vigueur.

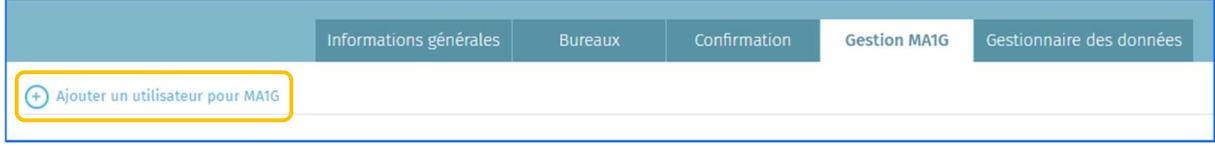

Pour ce faire, il faut encoder le nom, prénom et numéro national de l'utilisateur. Cliquez ensuite sur 'ENREGISTRER ET SUIVANT' si vous souhaitez encoder un autre utilisateur ou sur « Enregistrer et fermer » si l'encodage est terminé.

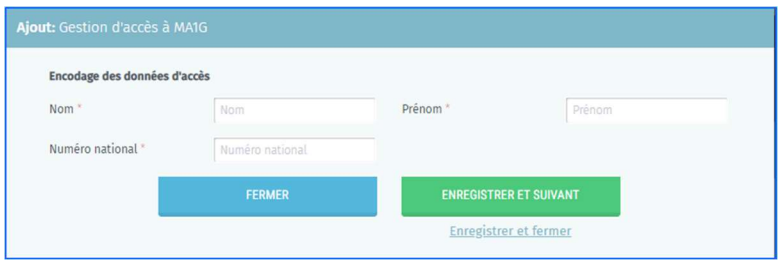

## 3.4.1.2 Modifier vos informations personnelles

En tant que gestionnaire, vous avez toujours la possibilité de modifier certaines de vos données personnelles (E-mail, N° de téléphone et fonction). Les autres informations ne peuvent pas être éditées car celles-ci sont extraites à partir de votre carte d'identité.

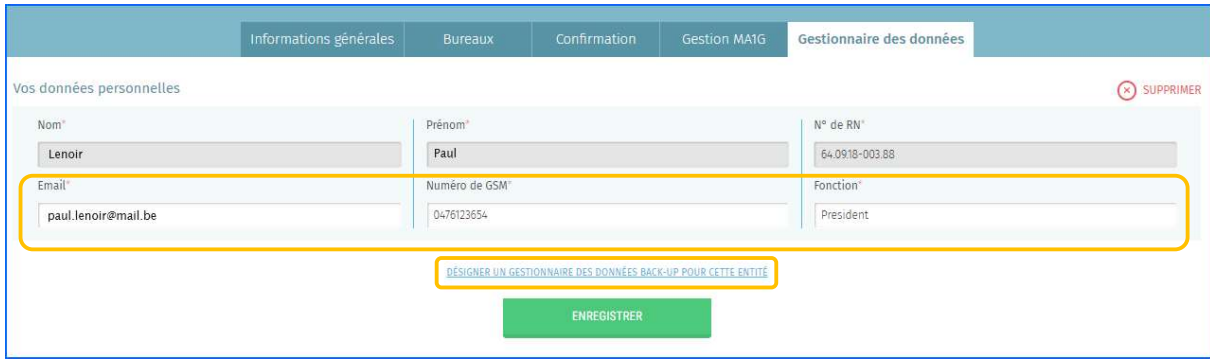

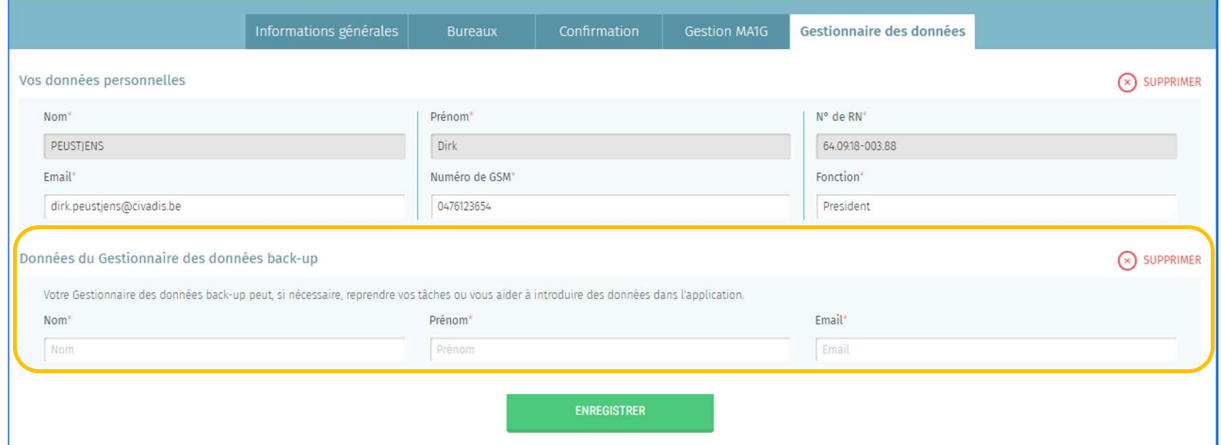

Cliquez ensuite sur 'Enregistrer' pour sauvegarder vos données.

## 3.4.2 COMMUNE À VOTE ÉLECTRONIQUE

Une fois les données d'identification complétées, le système vous proposera d'éditer les données liées à votre commune dans le cadre du processus électoral. Ces informations seront ensuite consultées au besoin par les personnes autorisées. Tous les champs marqués d'un astérisque (\*) sont obligatoires :

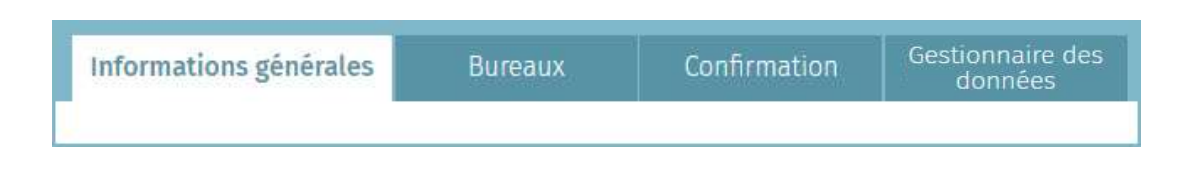

#### 3.4.2.1 Ajouter les informations générales

À partir de l'onglet « Informations générales », vous avez la possibilité d'ajouter les informations pour la commune concernée. Ces informations générales sont obligatoires.

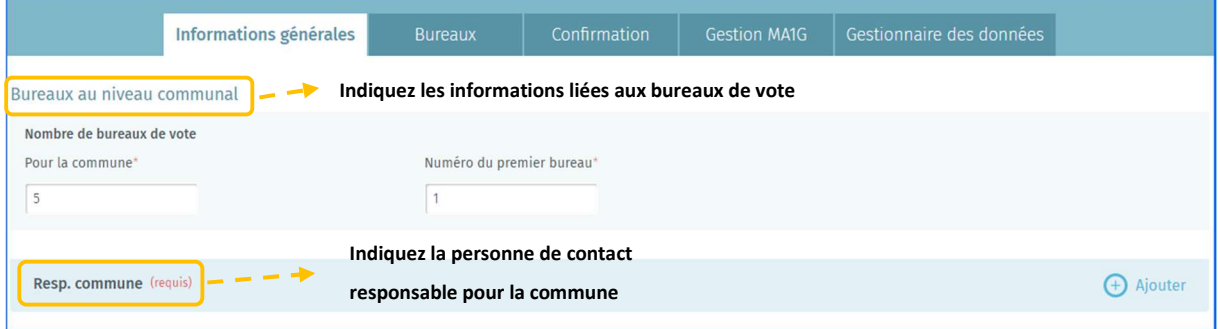

# 3.4.2.2 Ajouter un bureau de vote

A partir de l'onglet « Bureaux », le système vous permet d'ajouter manuellement ou par importation les informations des bureaux de vote électroniques. Cliquez sur 'Ajouter' pour encoder manuellement un nouveau bureau de vote.

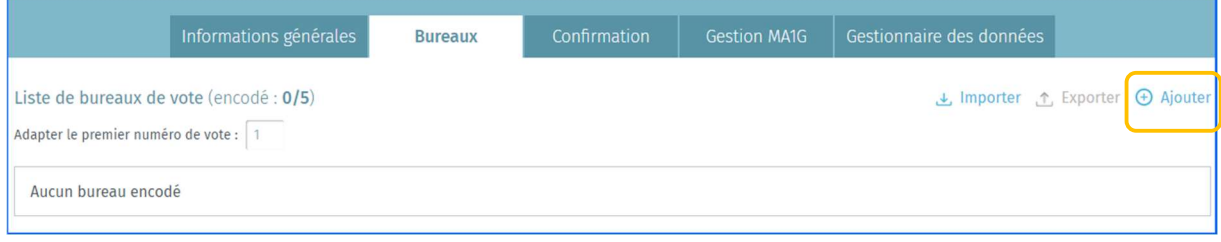

Ici, la commune n'est pas commune chef-lieu de canton, le gestionnaire doit introduire le numéro du premier bureau de vote. Tous les champs marqués d'un astérisque \* sont obligatoires. La règle de numérotation des bureaux est la suivante : La numérotation commence par les bureaux de vote du chef-lieu du canton (ex : commune C de 1 à 16) suivis des bureaux de vote des autres communes dans l'ordre alphabétique (ex : commune A de 17 à 25 et commune B de 26 à 32). Elle commence par le numéro qui suit le numéro attribué au dernier bureau de vote du chef-lieu du canton.

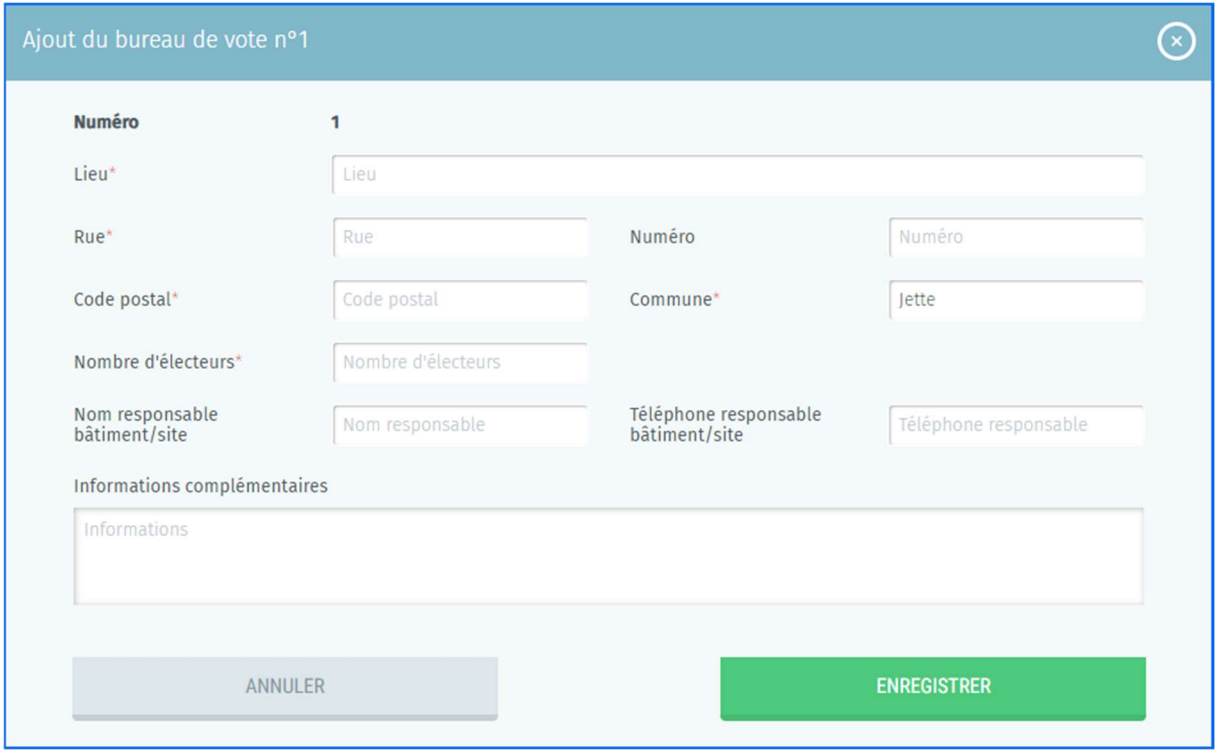

- $\checkmark$  Lieu : Il s'agit du lieu-dit où se trouve le bureau de vote (école, académie, maison communale, complexe sportif, salle communale, ...)
- $\checkmark$  Rue, Numéro, Code postal et Commune : Adresse exacte du bureau de vote
- $\checkmark$  Nombre d'électeurs : Nombre d'électeurs attendus dans ce bureau de vote
- $\checkmark$  Nom responsable bâtiment/site : Il s'agit de l'identité de la personne de contact sur place
- $\checkmark$  Téléphone responsable bâtiment/site : N° de tél. de la personne de contact sur place
- $\checkmark$  Informations complémentaires : Toutes informations utiles sur le lieu du bureau de vote et son accès.

Cliquez ensuite sur 'Enregistrer' pour sauvegarder vos données.

Il est également possible d'importer une liste complète des bureaux de vote à partir d'un fichier CSV. Vous trouverez toutes les instructions utiles pour cet import dans *l'Annexe 1* de ce manuel. Vous pouvez également exporter tous les bureaux de vote déjà saisis pour la commune concernée (fichier CSV).

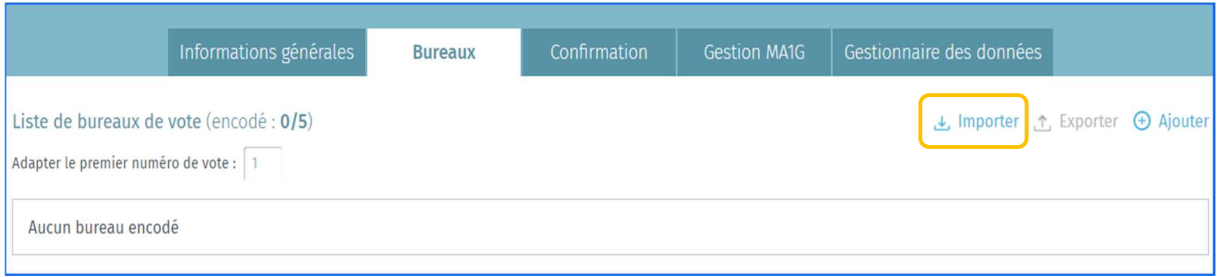

#### 3.4.2.3 Confirmer les informations générales

Une fois ces informations générales complétées, le gestionnaire ou toute autre personne mandatée doit confirmer celles-ci dans l'onglet « Confirmation » par le biais de la signature électronique. ». Si le vote électronique est en vigueur dans votre commune, le système vous demandera d'indiquer le nombre de cartes à puce disponibles, le nom du signataire et sa fonction.

Le bouton « Signer » n'est affiché que quand tous les bureaux de vote sont encodés ainsi que les données du Responsable Communal.

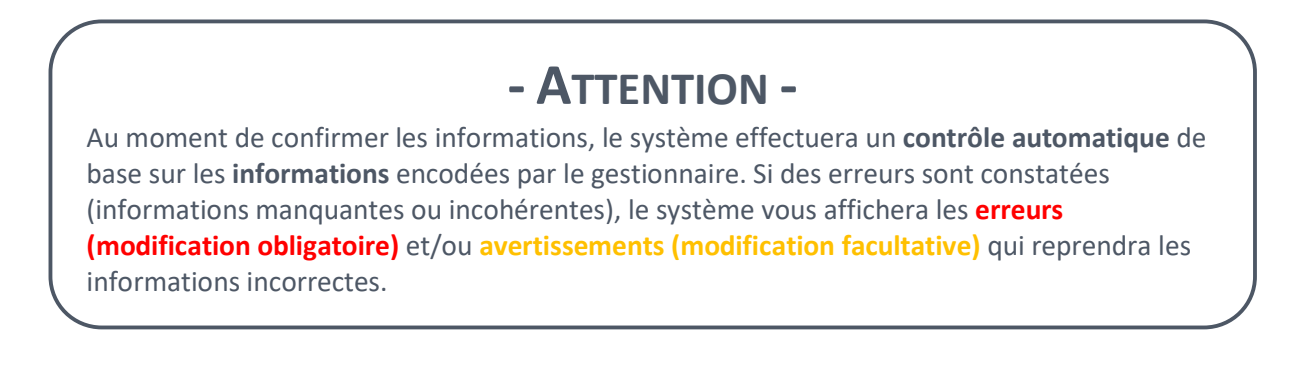

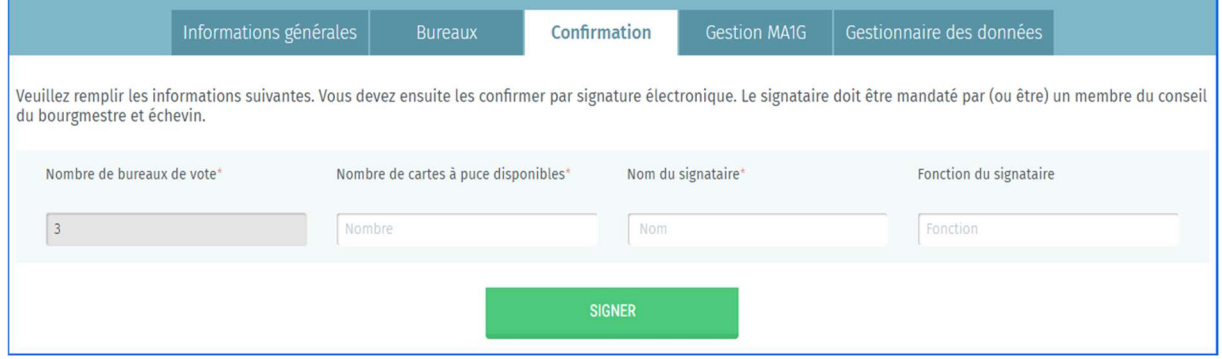

GU2024\_MA3X-IBZ-FR\_Gestion\_Informations\_Communes 15/24

Une fois les informations confirmées, il ne sera plus possible de modifier le nombre de bureaux de vote pour la commune. Vous pourrez cependant consulter à tout moment le rapport de confirmation signé (PDF).

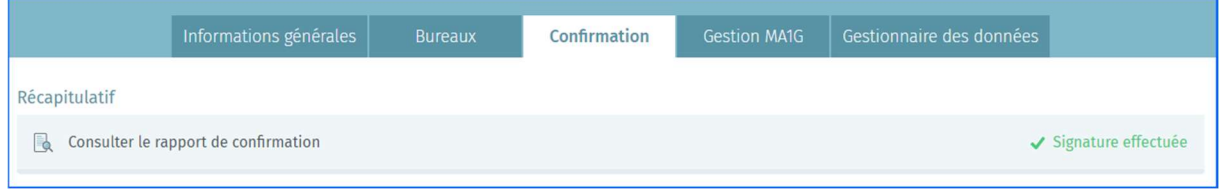

#### 3.4.2.4 Ajouter un utilisateur MA1G

 $ibz$ 

A partir de l'onglet « Gestion MA1G », le système vous permet d'ajouter un ou plusieurs utilisateurs du module MA1G. Pour rappel, MA1G est le système d'encodage électronique qui permet aux administrations communales d'encoder et de valider les signatures des électeurs-citoyens récoltes manuellement (papier) au regard de la législature en vigueur.

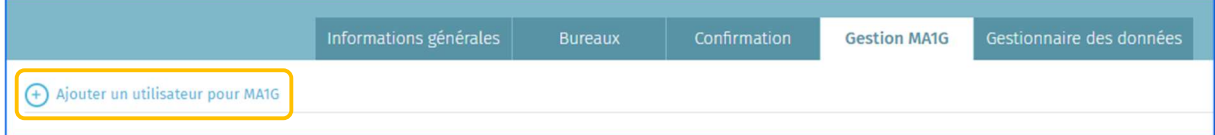

Pour ce faire, il faut encoder le nom, prénom et numéro national de l'utilisateur. Cliquez ensuite sur 'ENREGISTRER ET SUIVANT' si vous souhaitez encoder un autre utilisateur ou sur « Enregistrer et fermer » si l'encodage est terminé.

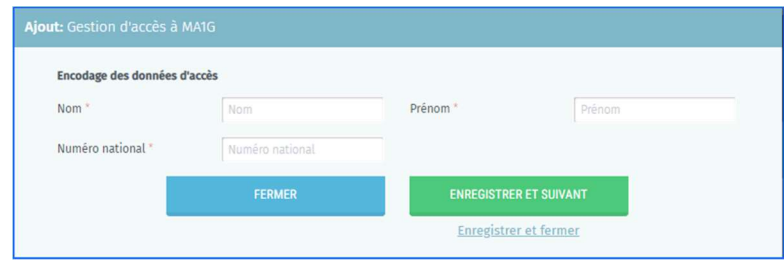

#### 3.4.2.5 Modifier vos informations personnelles

En tant que gestionnaire, vous avez toujours la possibilité de modifier certaines de vos données personnelles (E-mail, N° de téléphone et fonction). Les autres informations ne peuvent pas être éditées car celles-ci sont extraites à partir de votre carte d'identité.

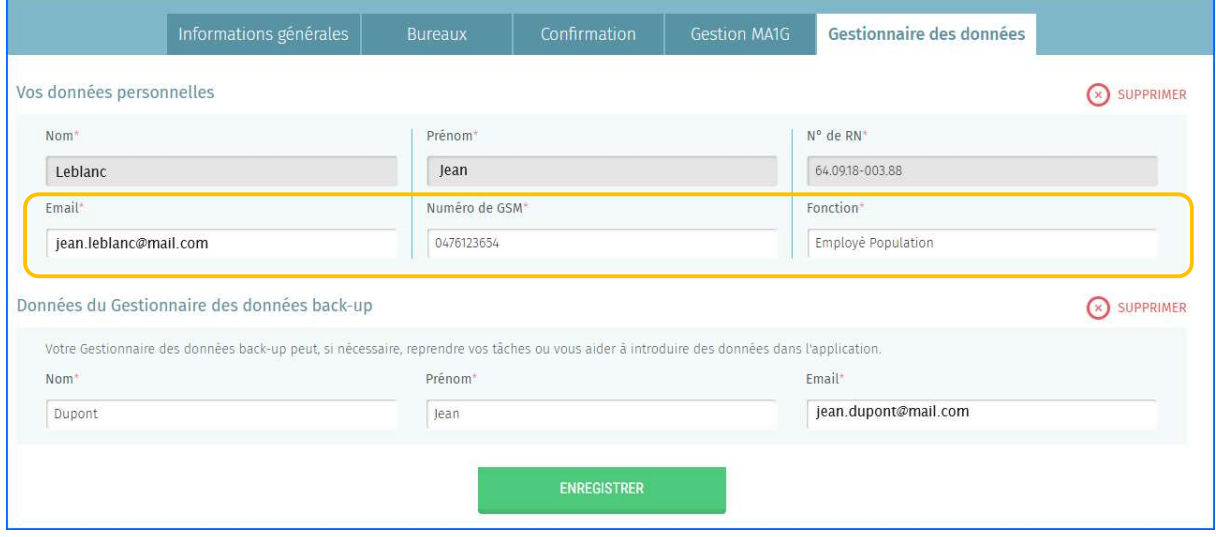

Vous devez également encoder les données du gestionnaire des données back-up.

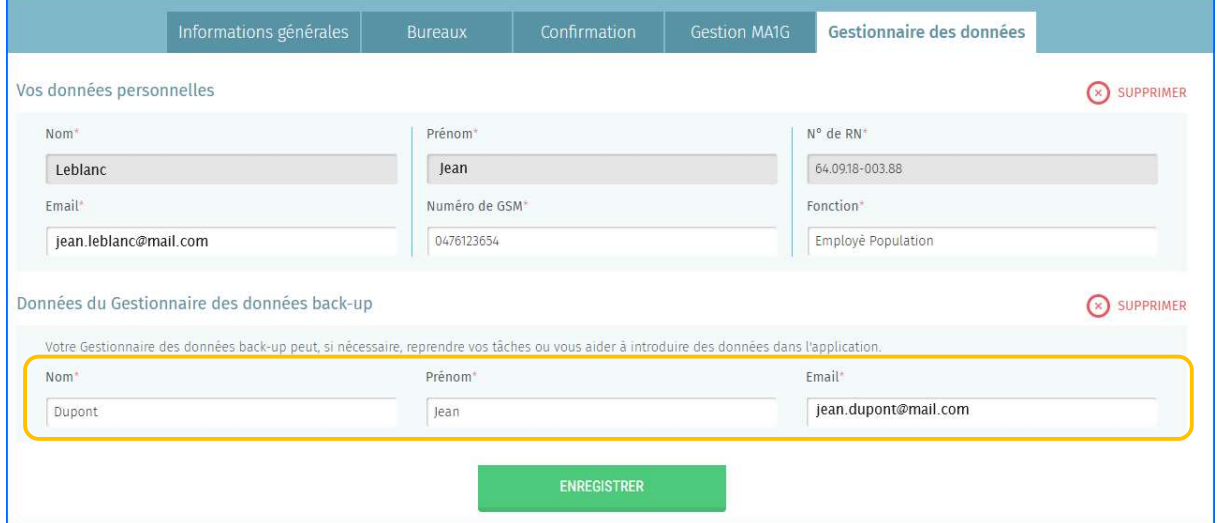

Cliquez ensuite sur 'Enregistrer' pour sauvegarder vos données.

#### 3.4.3 COMMUNE CHEF-LIEU DE CANTON

Une fois les données d'identification complétées, le système vous proposera d'éditer les données liées à votre commune dans le cadre du processus électoral. Ces informations seront ensuite consultées au besoin par les personnes autorisées. Tous les champs marqués d'un astérisque (\*) sont obligatoires :

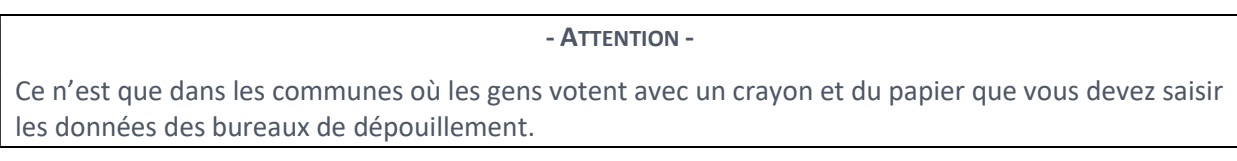

#### 3.4.3.1 Ajouter les informations générales

A partir de cet onglet, vous avez la possibilité d'ajouter les informations descriptives pour la commune concernée. Ces informations générales sont obligatoires :

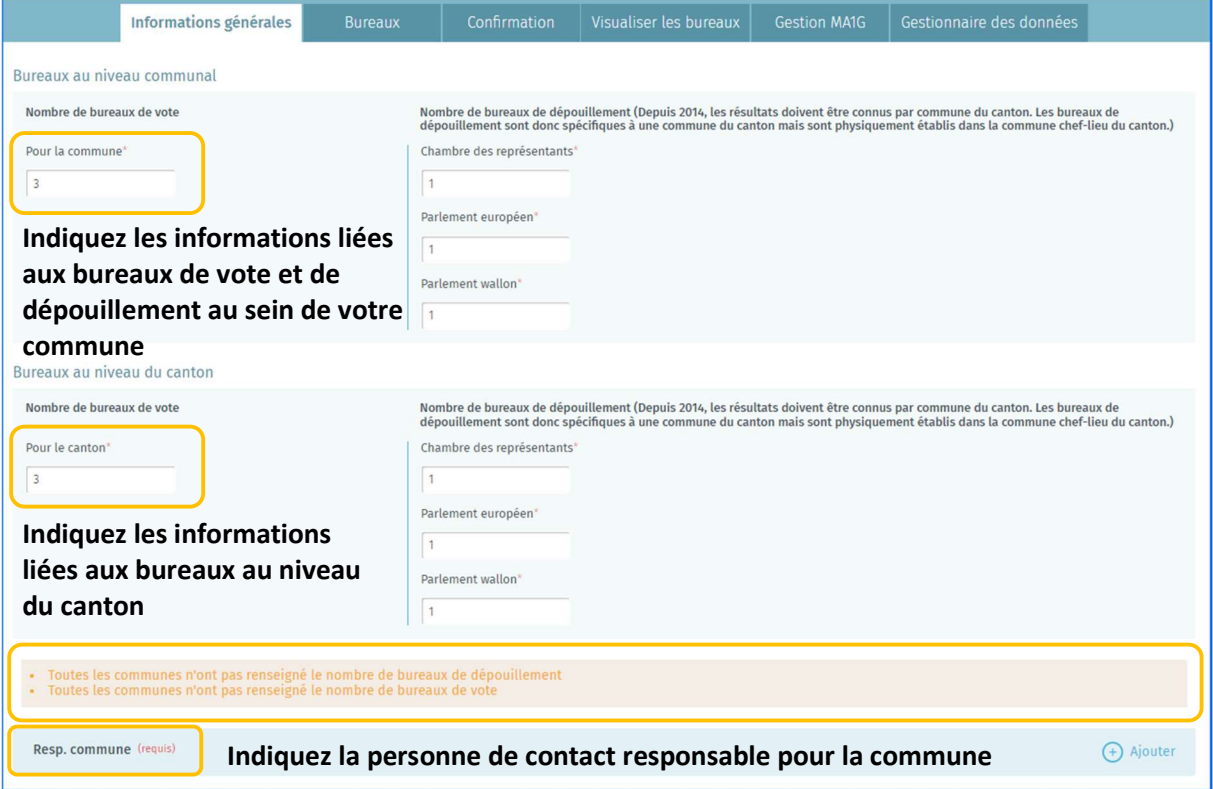

Le système indique si toutes les communes faisant partie du canton n'ont pas encore entièrement encodées et confirmées les bureaux de dépouillement et / ou bureaux de vote. Sans cela, vous ne pourrez pas confirmer votre commune chef-lieu de canton, empèchant la finalisation de votre encodage.

Note à propos des bureaux de dépouillement : depuis 2014, les résultats doivent être connus par commune du canton. Les bureaux de dépouillement sont donc spécifiques à une commune du canton mais sont physiquement établis dans la commune chef-lieu du canton.

#### 3.4.3.2 Ajouter un bureau de vote

A partir de l'onglet « Bureaux » et « Bureaux de vote », le système vous permet d'ajouter manuellement ou par importation les informations des bureaux de vote. Cliquez sur 'Ajouter' pour encoder manuellement un nouveau bureau de vote.

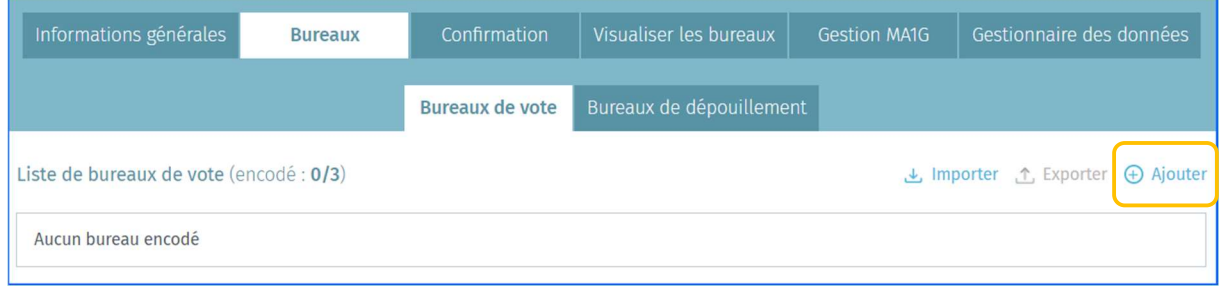

La numérotation des bureaux de vote est automatiquement incrémentée au fur et à mesure des nouveaux ajouts. La règle de numérotation des bureaux est la suivante : La numérotation commence par les bureaux de vote du chef-lieu du canton (ex : commune C de 1 à 16) suivis des bureaux de vote des autres communes dans l'ordre alphabétique (ex : commune A de 17 à 25 et commune B de 26 à 32). Elle commence par le numéro qui suit le numéro attribué au dernier bureau de vote du chef-lieu du canton.

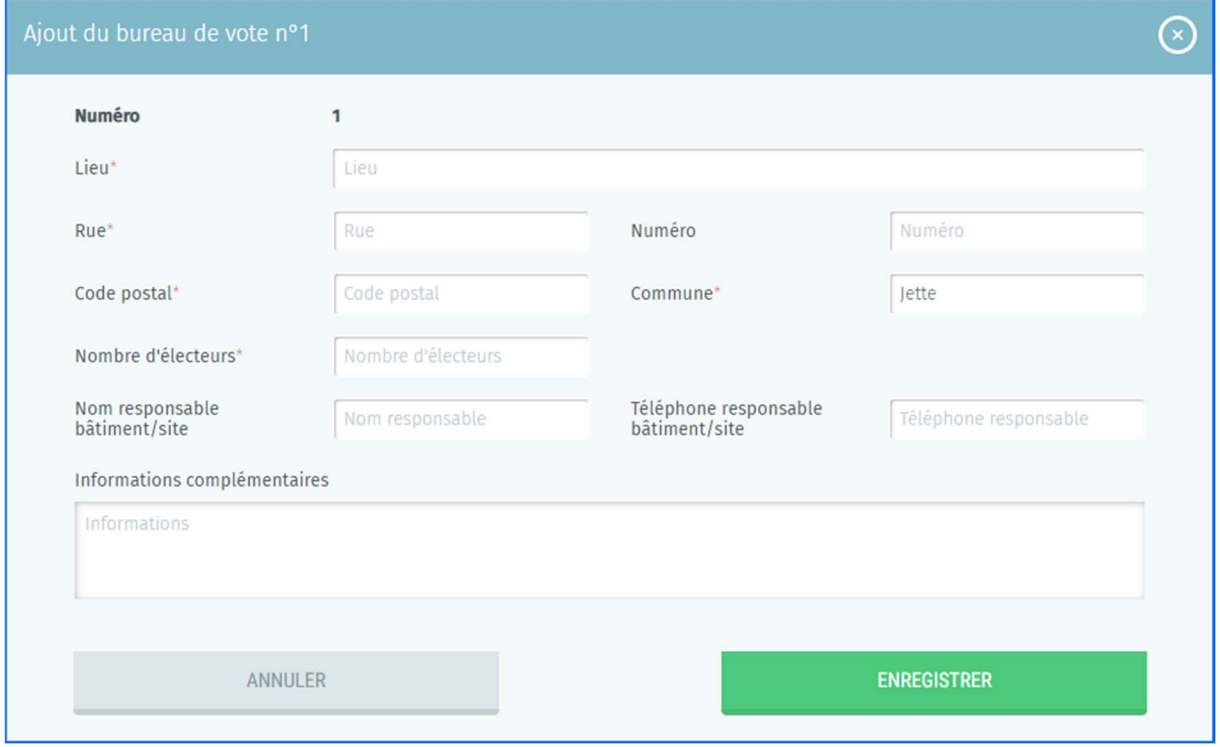

- $\checkmark$  Lieu : Il s'agit du lieu-dit où se trouve le bureau de vote (école, académie, maison communale, complexe sportif, salle communale, ...)
- $\checkmark$  Rue, Numéro, Code postal et Commune : Adresse exacte du bureau de vote
- $\checkmark$  Nombre d'électeurs : Nombre d'électeurs attendus dans ce bureau de vote
- $\checkmark$  Nom responsable bâtiment/site : Il s'agit de l'identité de la personne de contact sur place
- $\checkmark$  Téléphone responsable bâtiment/site : N° de tél. de la personne de contact sur place

 $\checkmark$  Informations complémentaires : Toutes informations utiles sur le lieu du bureau de vote et son accès.

Cliquez ensuite sur 'Enregistrer' pour sauvegarder vos données.

Il est également possible d'importer une liste complète des bureaux de vote à partir d'un fichier CSV. Vous trouverez toutes les instructions utiles pour cet import dans *l'Annexe 1* de ce manuel. Vous pouvez également exporter tous les bureaux de vote déjà saisis pour la commune concernée (fichier CSV).

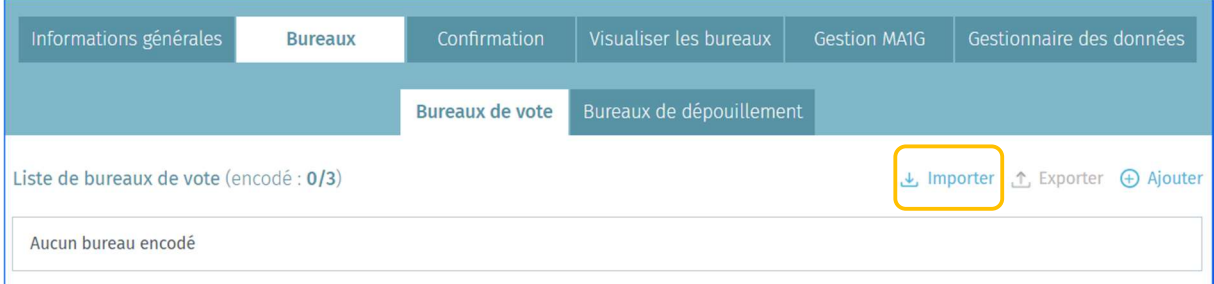

## 3.4.3.3 Ajouter un bureau de dépouillement

A partir de l'onglet « Bureaux » et « Bureaux de dépouillement », le système vous permet d'ajouter manuellement ou par importation les informations des bureaux de dépouillement. Sélectionnez l'élection concernée et cliquez sur 'Ajouter' pour encoder manuellement un nouveau bureau de dépouillement.

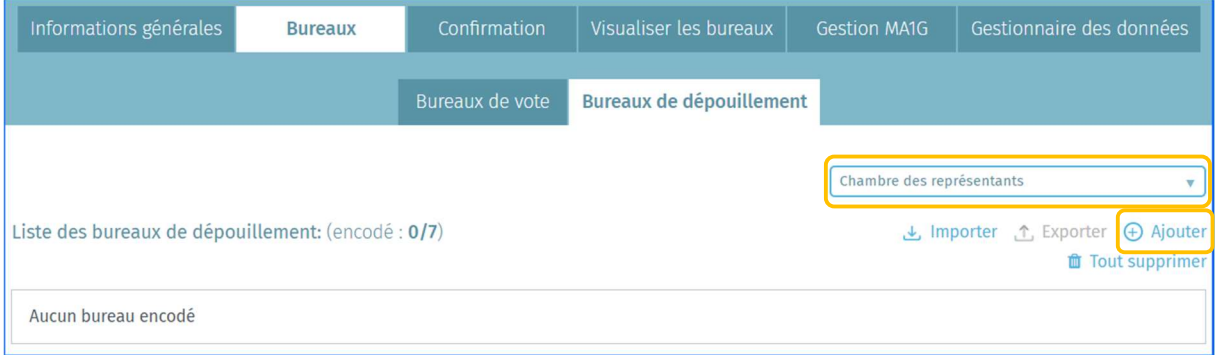

La numérotation des bureaux de dépouillement est automatiquement incrémentée au fur et à mesure des nouveaux ajouts. Vous devez sélectionner la commune concernée par l'encodage. Les bureaux de vote sont numérotés par commune composant le canton. La règle de numérotation des bureaux est la suivante : La numérotation commence par les bureaux de vote du chef-lieu du canton (ex : commune C de 1 à 16) suivis des bureaux de vote des autres communes dans l'ordre alphabétique (ex : commune A de 17 à 25 et commune B de 26 à 32). Elle commence par le numéro qui suit le numéro attribué au dernier bureau de vote du chef-lieu du canton.

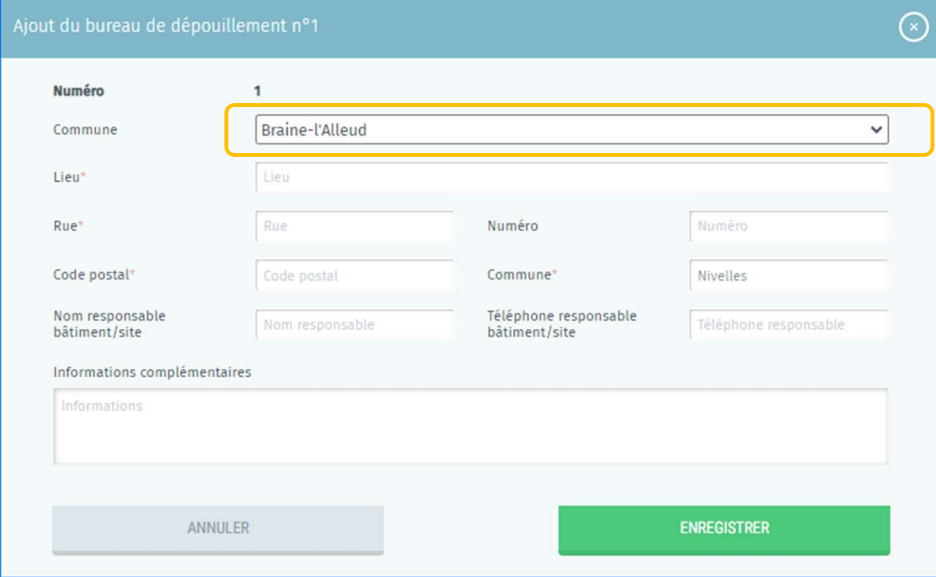

- $\checkmark$  Commune : Il s'agit de la commune pour laquelle les données du bureau de dépouillement sont saisies
- $\checkmark$  Lieu : Il s'agit du lieu-dit où se trouve le bureau de vote (école, académie, maison communale, complexe sportif, salle communale, ...)
- $\checkmark$  Rue, Numéro, Code postal et Commune : Adresse exacte du bureau de vote
- $\checkmark$  Nom responsable bâtiment/site : Il s'agit de l'identité de la personne de contact sur place
- $\checkmark$  Téléphone responsable bâtiment/site : N° de tél. de la personne de contact sur place
- $\checkmark$  Informations complémentaires : Toutes informations utiles sur le lieu du bureau de vote et son accès.

Cliquez ensuite sur 'Enregistrer' pour sauvegarder vos données. Pour rappel, vous avez la possibilité d'importer directement les bureaux de dépouillement via un fichier structuré (Voir le manuel sur l'import des bureaux de dépouillement). Il est également possible d'importer une liste complète des bureaux de dépouillement à partir d'un fichier CSV. Vous trouverez toutes les instructions utiles pour cet import dans l'Annexe 2 de ce manuel. Vous pouvez également exporter tous les bureaux de dépouillement déjà saisis pour la commune concernée (fichier CSV).

#### 3.4.3.4 Confirmer les informations générales

Une fois les informations générales et la liste des bureaux de vote / dépouillement complétées et celles de toutes les communes composant le canton, le gestionnaire a la possibilité de confirmer celles-ci par signature électronique. Le nombre de cartes à puce disponibles (commune électronique uniquement) ainsi que le nom du signataire et sa fonction devront être obligatoirement notifiés.

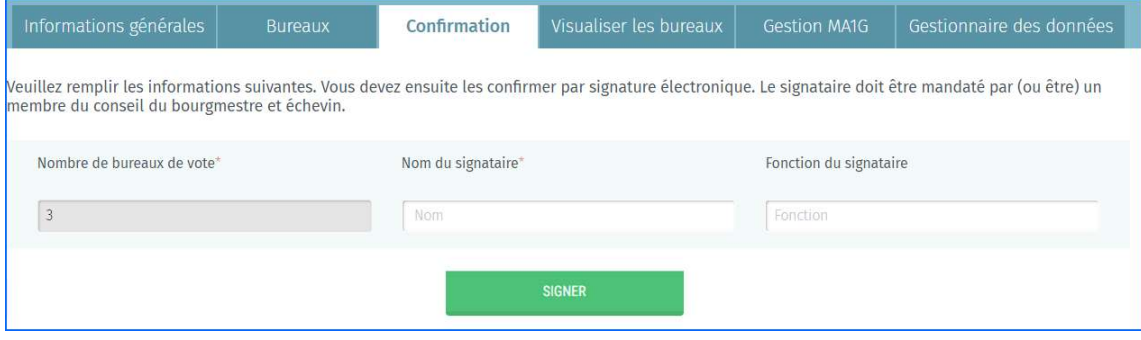

Le bouton « Signer » n'est affiché que quand tous les bureaux de vote et de dépouillement de votre commune et celles de toutes les communes composant votre canton sont encodés ainsi que les données du Responsable Communal.

- ATTENTION -

Au moment de confirmer les informations, le système effectuera un contrôle automatique de base sur les informations encodées par le gestionnaire. Si des erreurs sont constatées (informations manquantes ou incohérentes), le système vous affichera les erreurs (modification obligatoire) et/ou avertissements (modification facultative) qui reprendra les informations incorrectes.

Une fois les informations confirmées par signature électronique (eID + code pin), il ne sera plus possible de modifier le nombre de bureaux de vote / dépouillement pour la commune. Vous pourrez également consulter à tout moment le rapport de confirmation signé (PDF). Une fois signé, il ne sera plus possible de modifier sans établir un contact préalable avec l'helpdesk. Il faudra demander à l'helpdesk de supprimer la signature afin d'effectuer les modifications éventuelles.

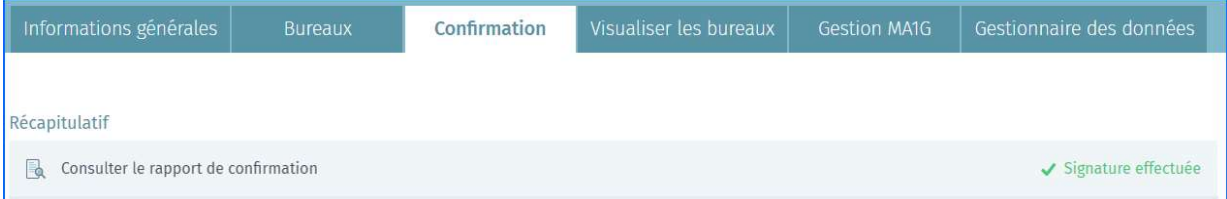

#### 3.4.3.5 Visualiser la liste des bureaux de vote

Le gestionnaire de données (et son back-up) a la possibilité de visualiser la liste des bureaux de vote et leurs numéros pour les communes du canton. Attention, ces informations ne seront visibles que si les communes concernées ont bien complété tout ou une partie de leurs données.

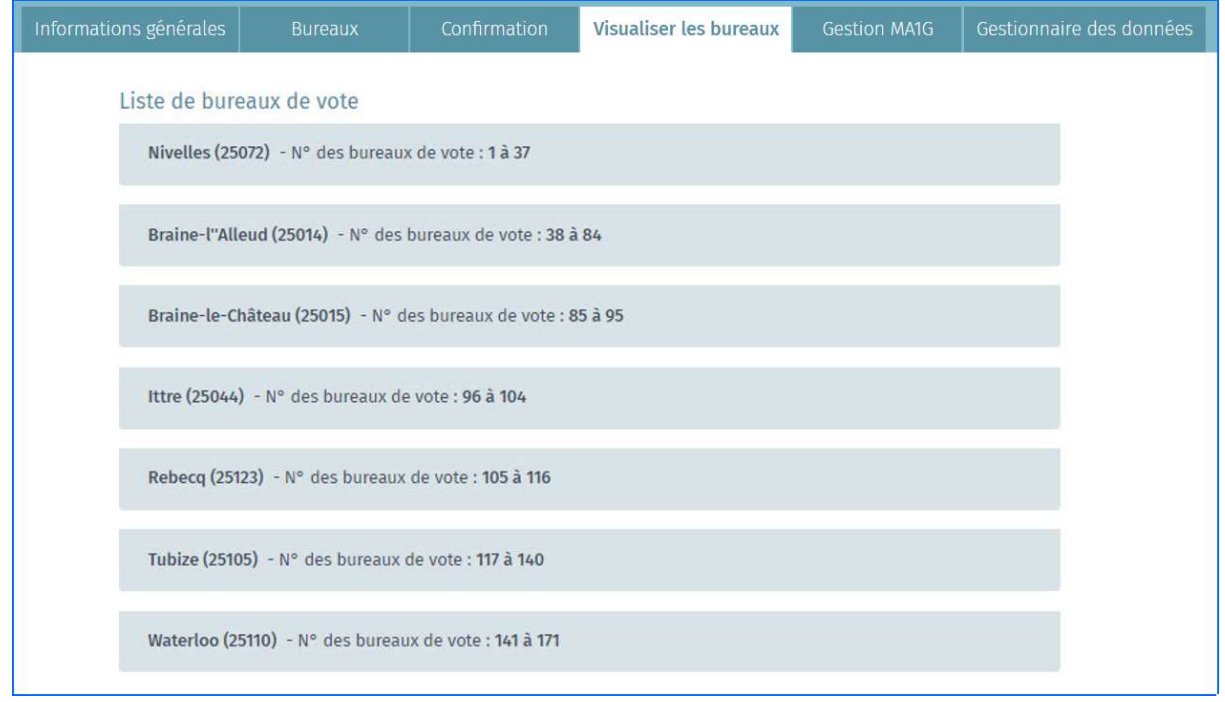

#### 3.4.3.6 Ajouter un utilisateur MA1G

À partir de l'onglet « Gestion MA1G », le système vous permet d'ajouter un ou plusieurs utilisateurs du module MA1G. Pour rappel, MA1G est le système d'encodage électronique qui permet aux administrations communales d'encoder et de valider les signatures des électeurs-citoyens récoltées manuellement (papier) au regard de la législature en vigueur.

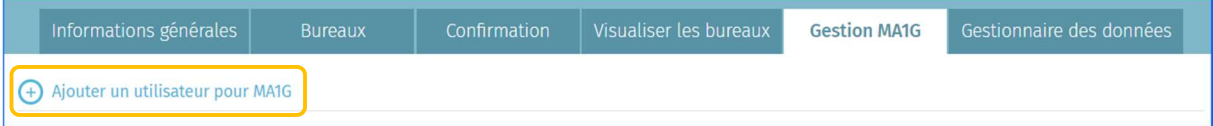

Pour ce faire, il faut encoder le nom, prénom et numéro national de l'utilisateur. Cliquez ensuite sur 'ENREGISTRER ET SUIVANT' si vous souhaitez encoder un autre utilisateur ou sur « Enregistrer et fermer » si l'encodage est terminé.

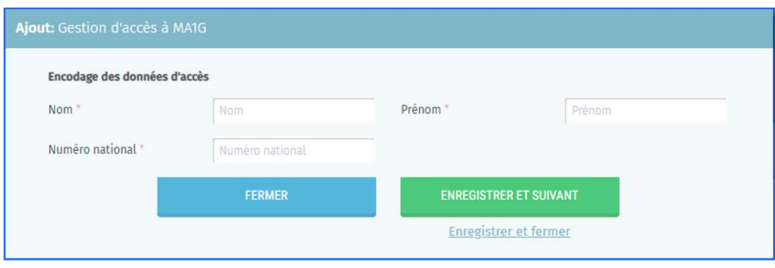

#### 3.4.3.7 Modifier vos informations personnelles

En tant que gestionnaire, vous avez toujours la possibilité de modifier certaines de vos données personnelles (E-mail, N° de téléphone et fonction). Les autres informations ne peuvent pas être éditées car celles-ci sont extraites à partir de votre carte d'identité.

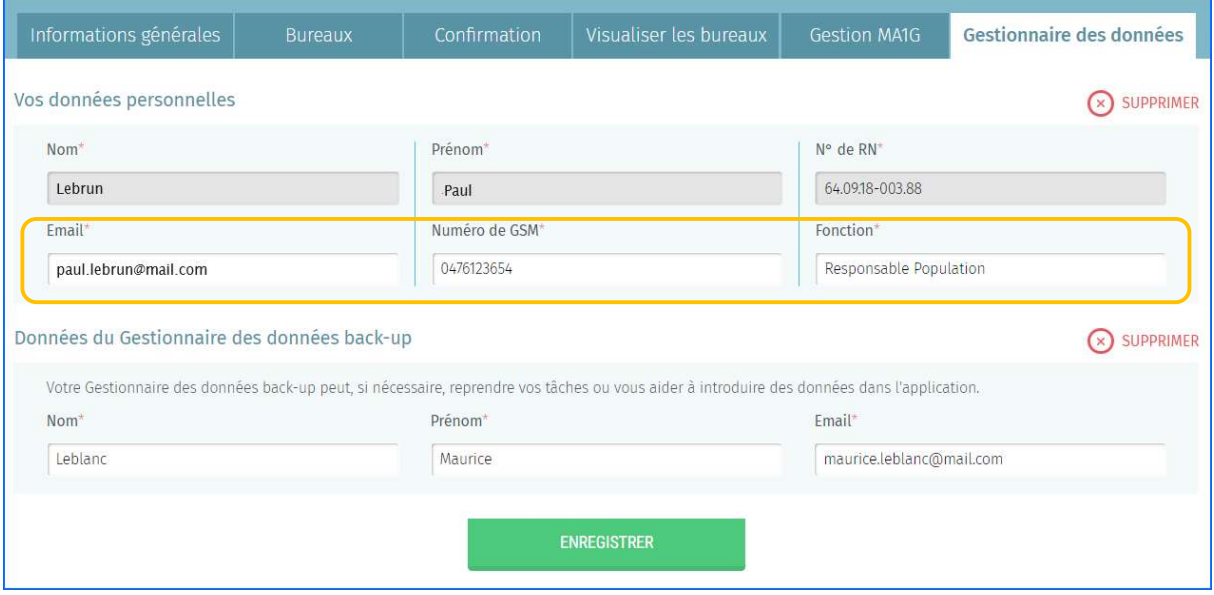

Vous devez également encoder les données du gestionnaire des données back-up.

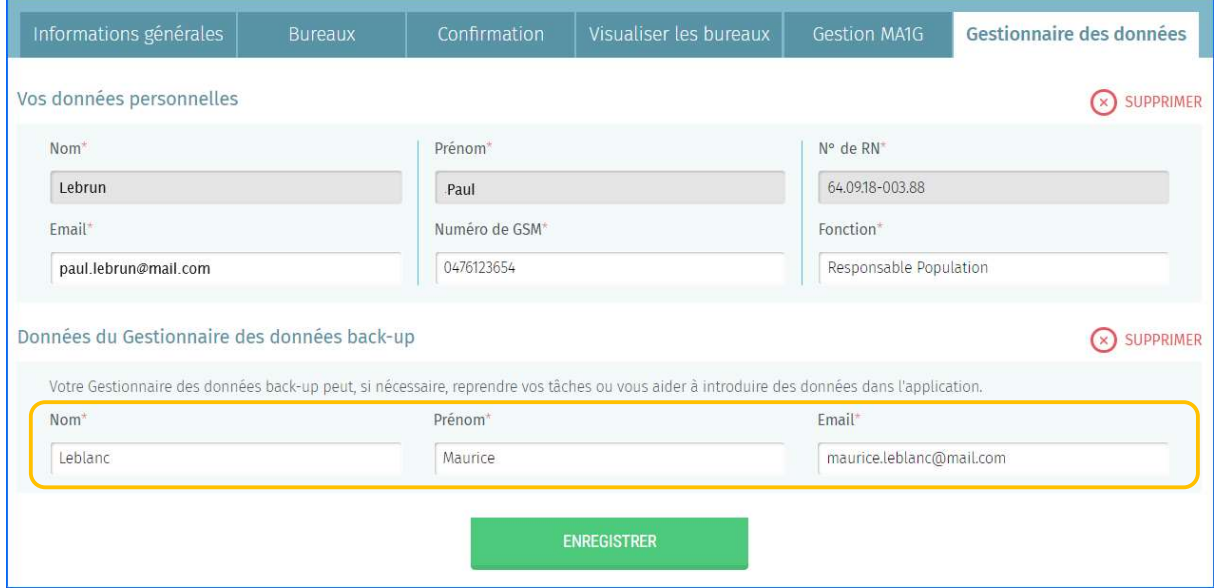

Cliquez ensuite sur 'Enregistrer' pour sauvegarder vos données.

FIN du Document